# **Informatik mit Matlab – Labor 6 / App Designer**

## **Aufgabe gui1:**

Erstellen Sie die die App Designer-Fenster, wie sie in der Vorlesung vorgestellt wurden. Modifizieren Sie die Fenster, indem Sie andere App Designer-Objekte einbauen.

#### *Vorgehen:*

Aufruf im MATLAB Command Window: >> appdesigner

A App Designer Es öffnet sich der Ø **DESIGNER** CANVAS  $\triangleright$ 日  $\overline{a}$ **Layout-Editor** O Autospacing 20 pixels ы  $E$ 乌  $\exists$ Apply Horizontally im Design View: VIEW RUN Save  $\mathbb{H}^p$  $\mathbb{R}$ Grouping me Size Apply Vertically FILE ALIGN ARRANGE SPACE App1.mlapp\* $(x)$ COMPONENT LIBRARY COMPONENT BR Design View Code View app.UIFigure COMMON Axes (2D) [Button] Button  $\overline{ }$ Check Box a - Drop Down UI FIGURE PROP Configuration [123] Edit Field (Numeric) \* APPEARANCE abc Edit Field (Text) Title  $\mathbf{A}$ Background Cok Label  $\begin{array}{|c|c|}\n\hline\na & 1 \\
\hline\n\end{array}$ RESIZING List Box  $\leftarrow$  $\mathbb{H}$ gui1.mlapp (x) COMPONENT LIBR COMPONENT BR App Designer-Element: **Button** einfügen: Design View Code View COMMON app.UIFigure app.Button Axes (2D) Maus-Klick in der Iconleiste [Button] Button **EUTTON PROPE** (links auf das oberste Feld Check Box  $\overline{ }$ Configuration der linken Reihe Button TEXT & ICON a - Drop Down Aufschrift "Button"). Text Button 123 Edit Field (M  $F(F)$  $=$  $\boxed{=}$ Element mit gedrückter abc Edit Field (T  $More$ linker Maustaste in den **A** UI Figure  $|I||x|$ Layout-Bereich ziehen. **Button Abspeichern**: Namen *gui1.mlapp* **Aufruf:** >> gui1

#### Umschalten auf Tab: **Code View**

```
classdef gui1 < matlab.apps.AppBase % child class of AppBase < handle 
   % Properties that correspond to app components 
  properties (Access = public) 
     UIFigure matlab.ui.Figure % Figure 
     Button matlab.ui.control.Button % Push Button 
   end 
   % App initialization and construction 
   methods (Access = private) 
     % Create UIFigure and components, called by the constructor 
     function createComponents(app) 
       % Create UIFigure 
       app.UIFigure = uifigure; 
       app.UIFigure.Position = [100 100 277 187]; 
       app.UIFigure.Name = 'UI Figure'; 
       setAutoResize(app, app.UIFigure, true) 
       % Create Button 
      app.Button = withoutton(ap.UIFigure, 'push'); app.Button.Position = [90 95 100 22]; 
     end 
   end 
  methods (Access = public) 
     % Constructor for app 
    function app = gui1() % Create and configure components 
       createComponents(app); % Method of gui1 
       % Register the app with App Designer 
       registerApp(app, app.UIFigure); 
       if nargout == 0 
         clear app 
       end 
     end 
     % destructor: Code that executes before app deletion 
     function delete(app) 
       % Delete UIFigure when app is deleted 
       delete(app.UIFigure) 
     end 
   end 
end
```
**Hinweis:** Im Editor des App Designers lassen sich die Zeilen jedoch nicht editieren. Sie können aber aus dem Editor des App Designers die Zeilen des Codes herauskopieren und die gesamte Klasse als "gui1.m" abspeichern. Diese Variante läuft auch ohne die Oberfläche des App Designers. Ein Teil der App Designer Elemente sind in der MATLAB-Hilfe nicht dokumentiert, so genannte "undocumented features", die sich in späteren Releases von MAT-LAB ändern können, siehe z.B. "http://undocumentedmatlab.com/".

#### **Teile der Klasse gui1:**

Eine Übersicht über die dokumentierten Features findet man in https://de.mathworks.com/help/matlab/components-in-app-designer.html und in https://de.mathworks.com/help/matlab/creating\_quis/choose-components-for-your-appdesigner-app.html

*gui1* ist von *matlab.apps.AppBase* abgeleitet: classdef gui1 < matlab.apps.AppBase Die Handle-Klasse *AppBase* ist zurzeit nicht dokumentiert. Sie steht im M-File unter *"*C:\Program Files\MATLAB\R2018a\toolbox\matlab\appdesigner\appdesigner\runtime\ +matlab\+apps\AppBase.m"

*AppBase* hat keine weiteren properties und die folgenden Methoden: *delete*, *createCallbackFcn*, *runStartupFcn*, *registerApp*, *setAutoResize*

**Properties** von *gui1* sind die ui-Elemente der App, hier also eine *Figure* und ein *Button*:

 UIFigure matlab.ui.Figure Button matlab.ui.control.Button

Zur Klasse *ui. Figure* gibt es einen "Hilfs-Konstruktor" *uifigure*, beschrieben in https://de.mathworks.com/help/matlab/ref/uifigure.html und in https://de.mathworks.com/help/matlab/ref/matlab.ui.figureappd-properties.html für die "UI Figure Properties".

Zur Klasse *ui.control.Button* einen "Hilfs-Konstruktor" *uibutton*, beschrieben in https://de.mathworks.com/help/matlab/ref/uibutton.html und in https://de.mathworks.com/help/matlab/ref/matlab.ui.control.button-properties.html für die "Button Properties".

**Konstruktor** *gui1***:** function app = gui1

erzeugt die Komponenten mittels der Methode *createComponents* und registriert anschließend die App mit der AppBase-Methode *registerApp*.

Methode *createComponents*:

erzeugt in unserem ersten Beispiel ein Fenster:

app.UIFigure = uifigure;

und setzt anschließend dessen Position und Name.

Als Weiteres wird der Push Button erzeugt:

```
app.Button = withoutton(app.UIfigure, 'push');
```
und dessen Position gesetzt.

### **Callback Function für den Button**

Ein Push Button-Callback war in unserem ersten Entwurf noch nicht vorgesehen. Deshalb zurück zum App Designer in den Design View:

Im Component Browser können die Eigenschaften des Buttons verändert werden, z.B. im Feld "Text" die Beschriftung des Buttons auf "OK".

Für die Callback Function: Klick rechte Maustaste auf den Button,

Auswahl "Callbacks > Add ButtonPushedFcn callback":

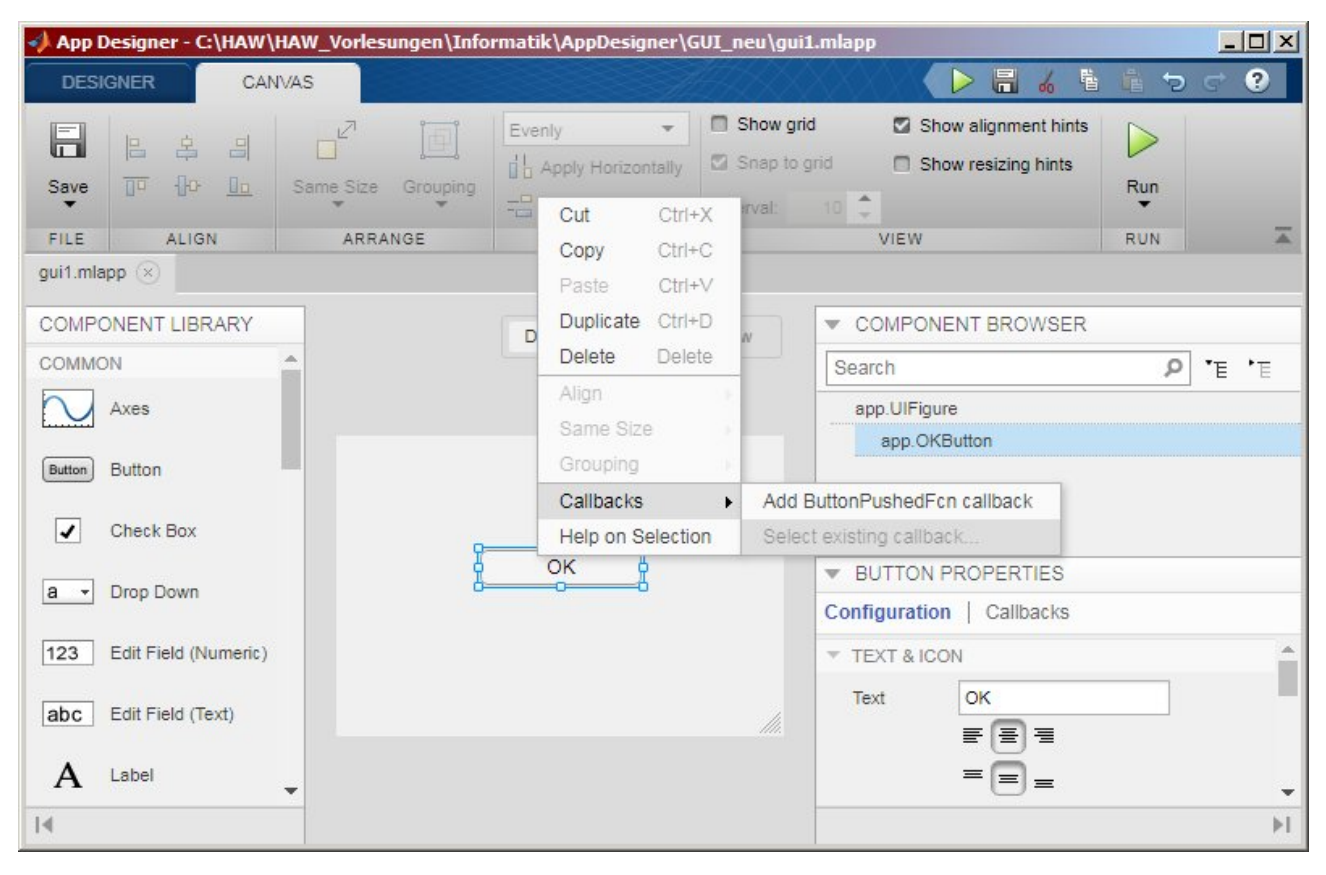

Im Tab Code View erscheint nun die neue, editierbare Methode *OKButtonPushed*:

 % Button pushed function: OKButton function OKButtonPushed(app, event) end

Die Callback Function *OKButtonPushed* wird außerdem in der Methode *createComponents* mit dem Push Button über die AppBase-Methode *createCallbackFcn* verknüpft:

```
 app.OKButton.ButtonPushedFcn = 
           createCallbackFcn(app, @OKButtonPushed, true);
```
Die Callback-Funktion ist noch leer. Erweitern Sie den Callback-Funktionsrumpf mit den unten angegebenen vier Zeilen (neues Grafik-Fensters: *figure*, *axes*, Geraden-Plot und Axis-Definition):

```
 % Button pushed function: OKButton
 function OKButtonPushed(app, event)
   f = figure;
   a = axes(f);plot( a, [2,5], [1,3] ); 
   axis( [0,8,0,5] ); 
 end
```
Die **Köpfe** der Callback-Funktionen (hier: function *OKButtonPushed*) legt der App Designer bereits automatisch an. Sie müssen nur noch die Befehle im Rumpf der Funktionen hinzufügen, also die drei Zeilen mit den Befehlen *figure*, *plot* und *axis*.

––––––––––––––––––––––––––––––––––––––––––––––––––––––––––––––––––––––––––

**Aufruf** im MATLAB Command Window: >> quil

Test der Funktionalität: Push Button klicken -> Aufruf von *OKButtonPushed.*

#### **Aufgabe gui2:**

#### **Text-Ausgabefeld (Label)**

Erneut den App Designer aufrufen mit einem neuen Layout:

>> appdesigner

**Label**-Element in Layout ziehen + Abspeichern unter dem Namen *gui2*

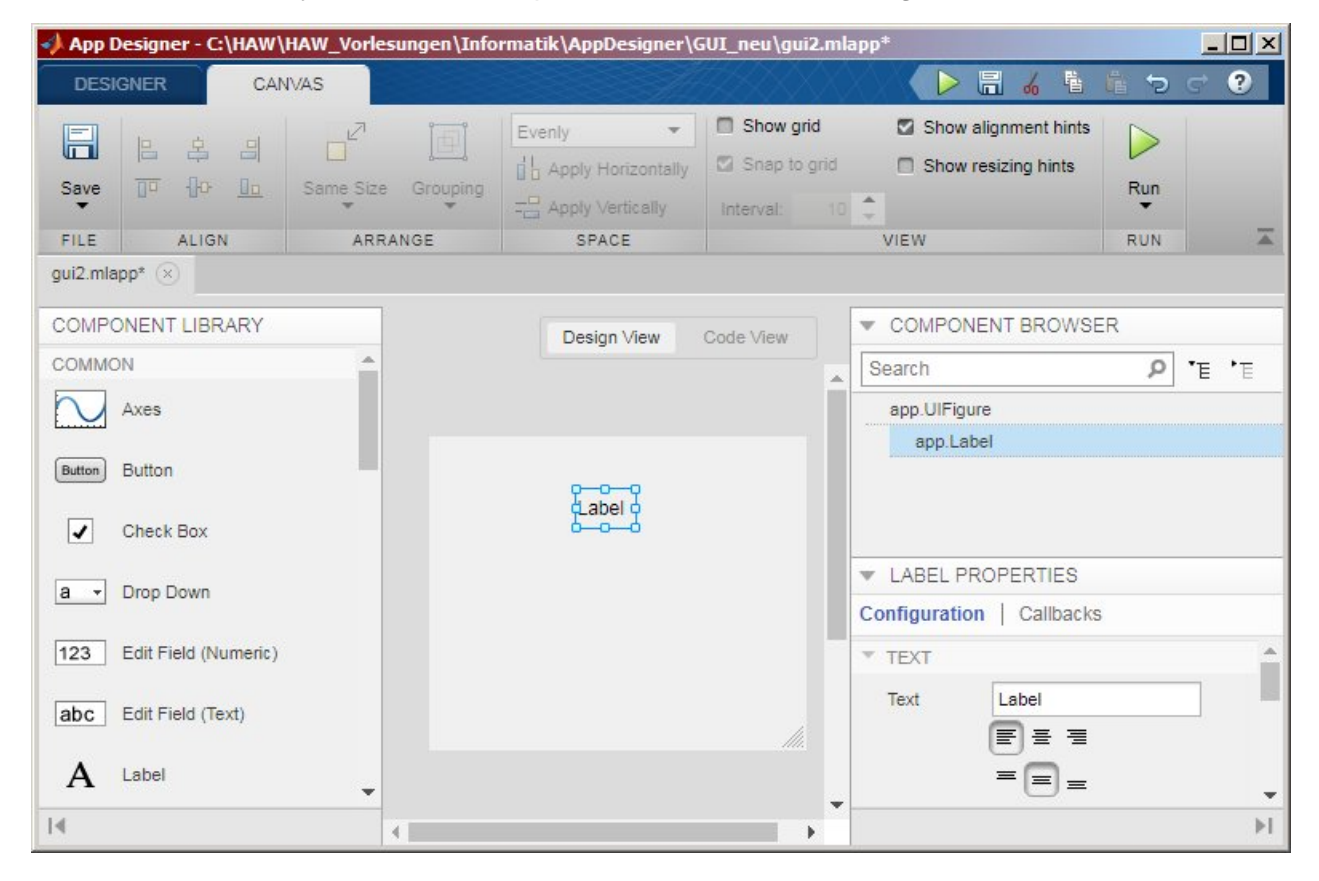

**Aufruf:** >>gui2

Zum **Ändern** des Ausgabe-Textes gibt es zwei Möglichkeiten:

- 1. im *Layout* fest einen Text eintragen.
- 2. Textfeld zur *Laufzeit* mit Text belegen.

zu 1.: Ändern Sie rechts unten in den Label Properties den Eintrag im Feld "Text", z.B. in "Hello, world".

zu 2.: Als M-File abspeichern und die Methode *createComponents* editieren:

```
 % Create HelloworldLabel 
app.HelloworldLabel = uilabel(ap.UIFigure); app.HelloworldLabel.Position = [88 141 68 22]; 
 app.HelloworldLabel.Text = 'Hello, world';
```
#### *Text-Eingabefeld (Edit Field)*

>> appdesigner

Menu Open: "gui2.mlapp"

Unterhalb des Label-Feldes ein "Edit Field (Text)" einfügen:

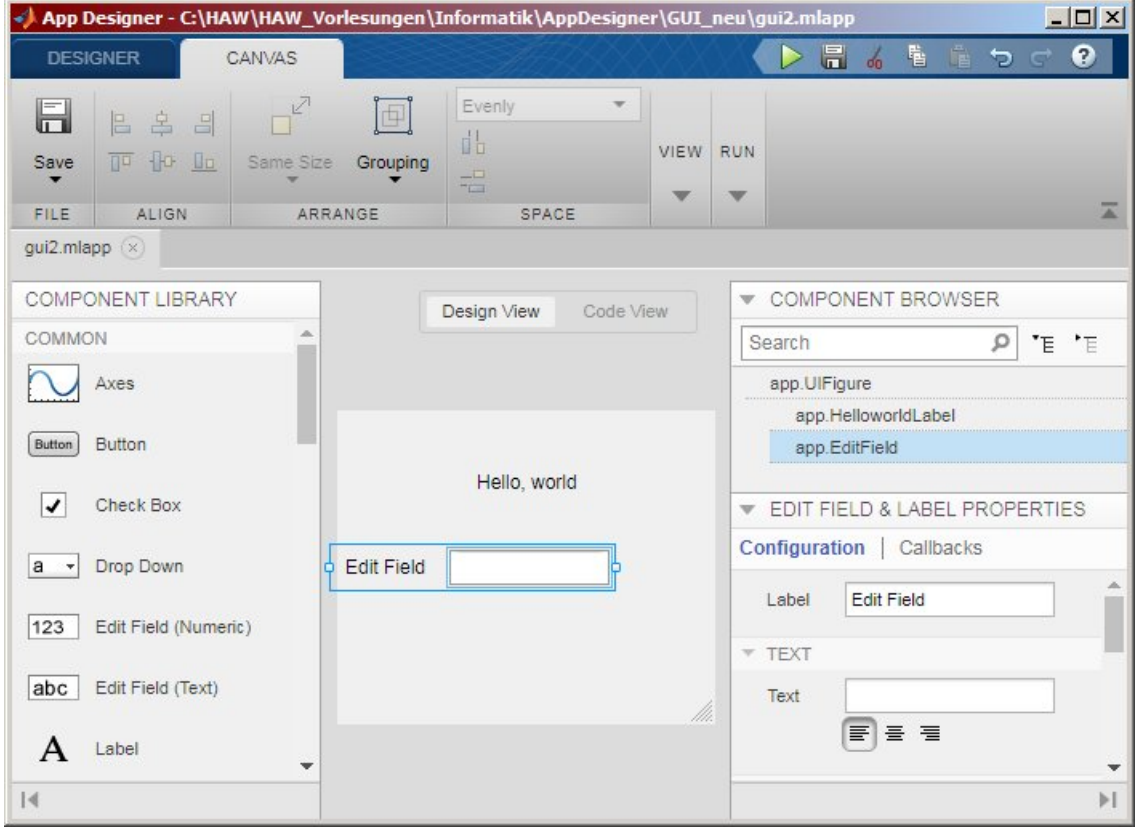

Den Text links vor dem Edit Field können Sie rechts unten in "EDIT FIELD & LABEL PROP-ERTIES" im Feld Label, z.B. von "Edit Field" in "Name:".

Um den Text auszulesen, den Sie später im Edit Field eingeben können, brauchen Sie noch eine Callback Function zum Edit Field, über Klick mit rechter Maustaste auf Edit Field + Auswahl "Callbacks > Add ValueChangedFcn callback":

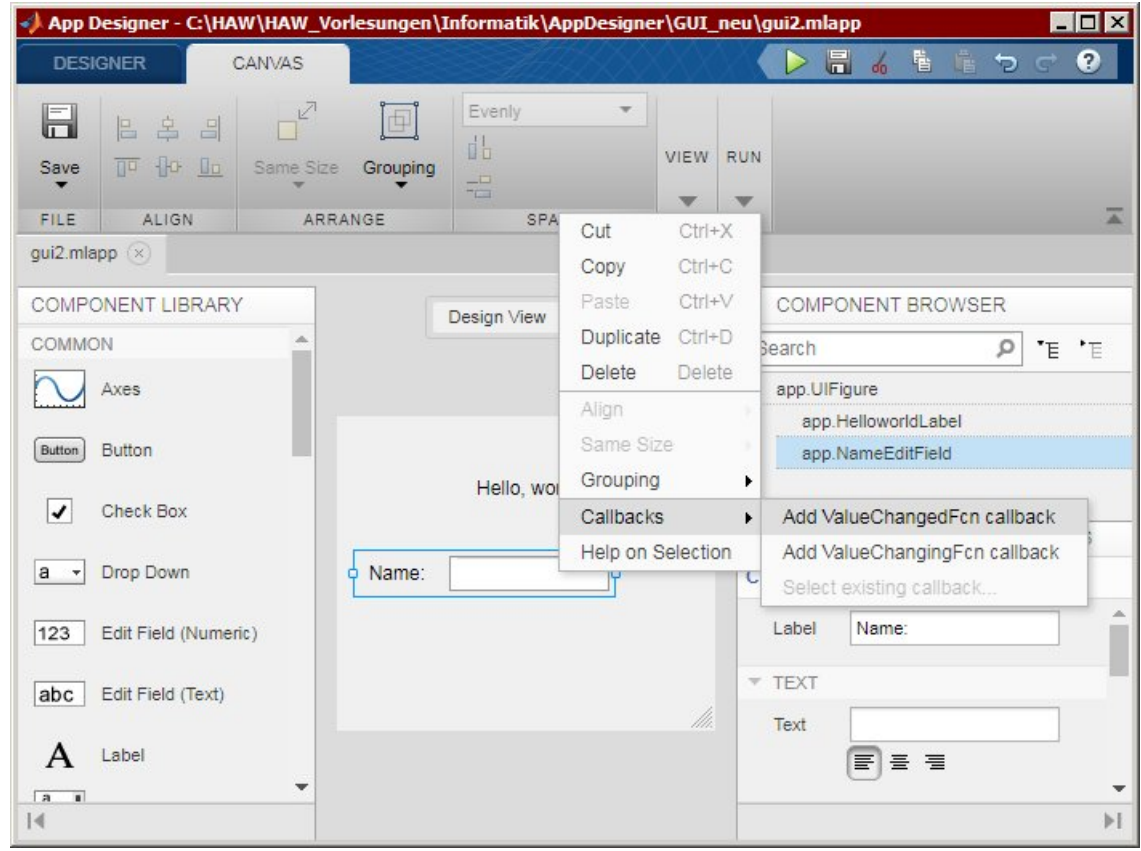

Im Tab Code View erscheint nun folgender Code:

```
classdef gui2 < matlab.apps.AppBase
   % Properties that correspond to app components
   properties (Access = public)
     UIFigure matlab.ui.Figure
     HelloworldLabel matlab.ui.control.Label
     NameEditFieldLabel matlab.ui.control.Label
     NameEditField matlab.ui.control.EditField
   end
   methods (Access = private) 
     % Value changed function: NameEditField
     function NameEditFieldValueChanged(app, event)
       value = app.NameEditField.Value; 
     end
   end
   % App initialization and construction
   methods (Access = private) 
     % Create UIFigure and components
     function createComponents(app)
       % Create UIFigure
       app.UIFigure = uifigure;
       app.UIFigure.Position = [100 100 236 196];
       app.UIFigure.Name = 'UI Figure';
```

```
 % Create HelloworldLabel
       app.HelloworldLabel = uilabel(app.UIFigure);
       app.HelloworldLabel.Position = [88 141 68 22];
       app.HelloworldLabel.Text = 'Hello, world';
       % Create NameEditFieldLabel
      app.NameEditFieldLabel = uilabel(ap.UIFiqure); app.NameEditFieldLabel.HorizontalAlignment = 'right';
       app.NameEditFieldLabel.Position = [15 88 41 22];
       app.NameEditFieldLabel.Text = 'Name:'; 
       % Create NameEditField
       app.NameEditField = uieditfield(app.UIFigure, 'text');
       app.NameEditField.ValueChangedFcn = 
                createCallbackFcn(app, @NameEditFieldValueChanged, true);
       app.NameEditField.Position = [71 88 100 22];
     end
   end
  methods (Access = public)
     % Construct app
     function app = gui2
       % Create and configure components
      createComponents(app);
       % Register the app with App Designer
       registerApp(app, app.UIFigure);
       if nargout == 0
         clear app
       end
     end
     % Code that executes before app deletion
     function delete(app)
       % Delete UIFigure when app is deleted
       delete(app.UIFigure)
     end
   end
end
```
Der einzige Bereich, der im App Designer editierbar ist, befindet sich in der Methode *NameEditFieldValueChanged*. Dort ist bereits die Variable *value* angelegt, die den vom Anwender eingegebenen Text ausliest. Als ersten Test lassen wir uns diesen Wert in einer *msgbox* ausgeben:

```
 % Value changed function: NameEditField
 function NameEditFieldValueChanged(app, event)
   value = app.NameEditField.Value; 
  msgbox( value );
 end
```
Beim Test der App erhält man nun nach Eingabe eines Textes und der Bestätigung mit der Enter-Taste den Text in einer *msgbox* angezeigt.

Wir übernehmen den Text jetzt aber in das Label-Feld, indem wir statt des msgbox-Aufrufs schreiben:

```
 app.HelloworldLabel.Text = [ 'Hello, ', value];
```
Geben Sie nun nach dem Aufruf der App als Name "Willy" ein, erhalten Sie die Ausgabe:

––––––––––––––––––––––––––––––––––––––––––––––––––––––––––––––––––––––––––

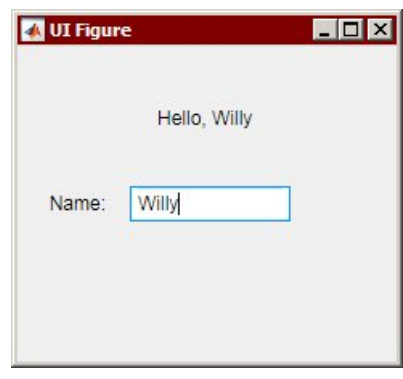

## **Aufgabe gui3:**

#### **Grafikobjekt**

Erneut den App Designer aufrufen mit einem neuen Layout:

>> appdesigner

**Axes**-Element in Layout ziehen + Abspeichern unter dem Namen *gui3*

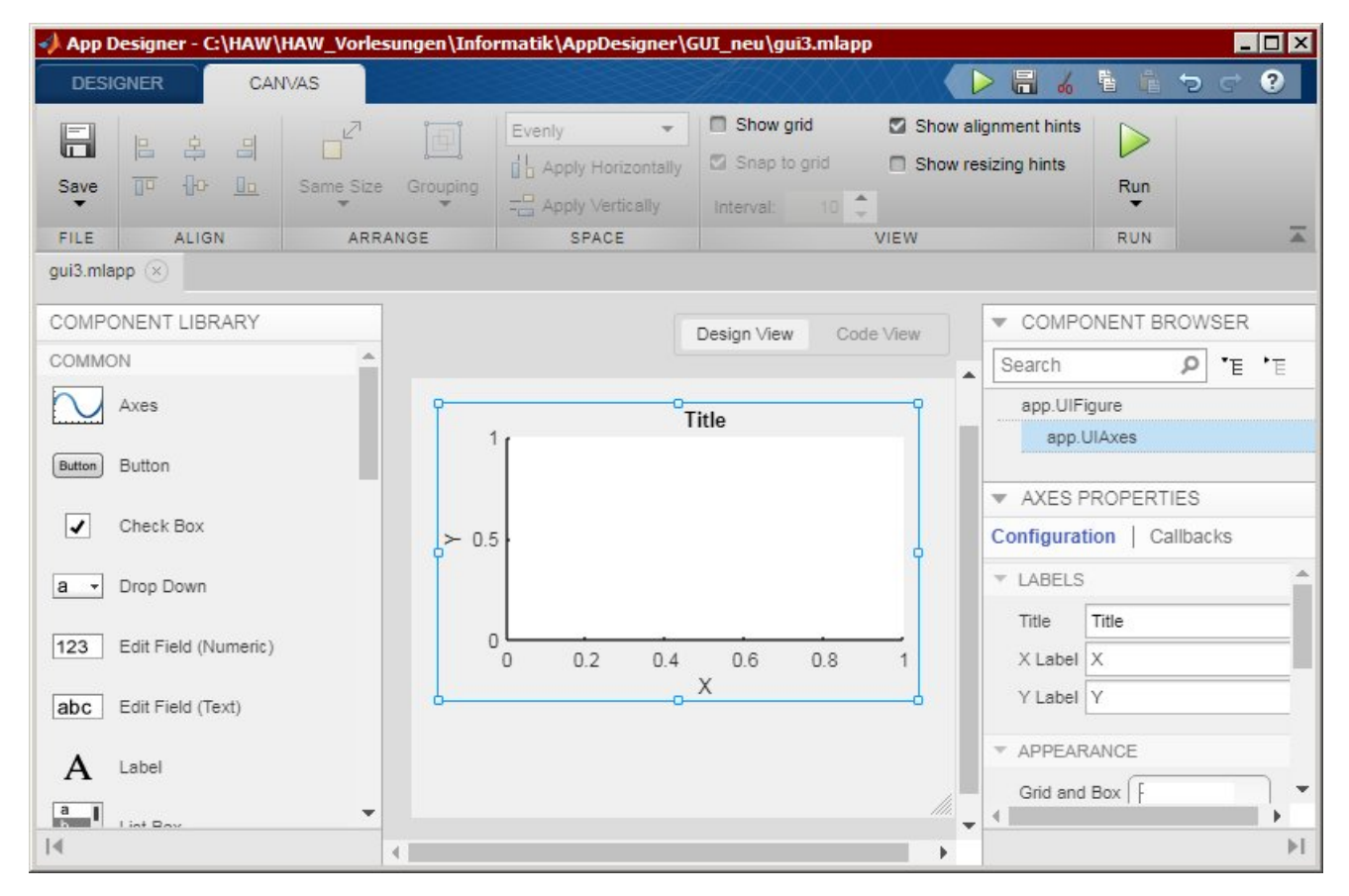

Im Axes-Bereich soll sofort nach dem Start der App eine Grafik angezeigt werden. Dazu müssen wir als nächstes eine Callback Function erzeugen, die nach dem Start aufgerufen wird.

Wählen Sie dazu mit der Maus im Design View die *Figure* an, nicht die gerade eingefügte Axes. Klick mit rechter Maustaste und Auswahl "Callbacks > Add StartupFcn callback":

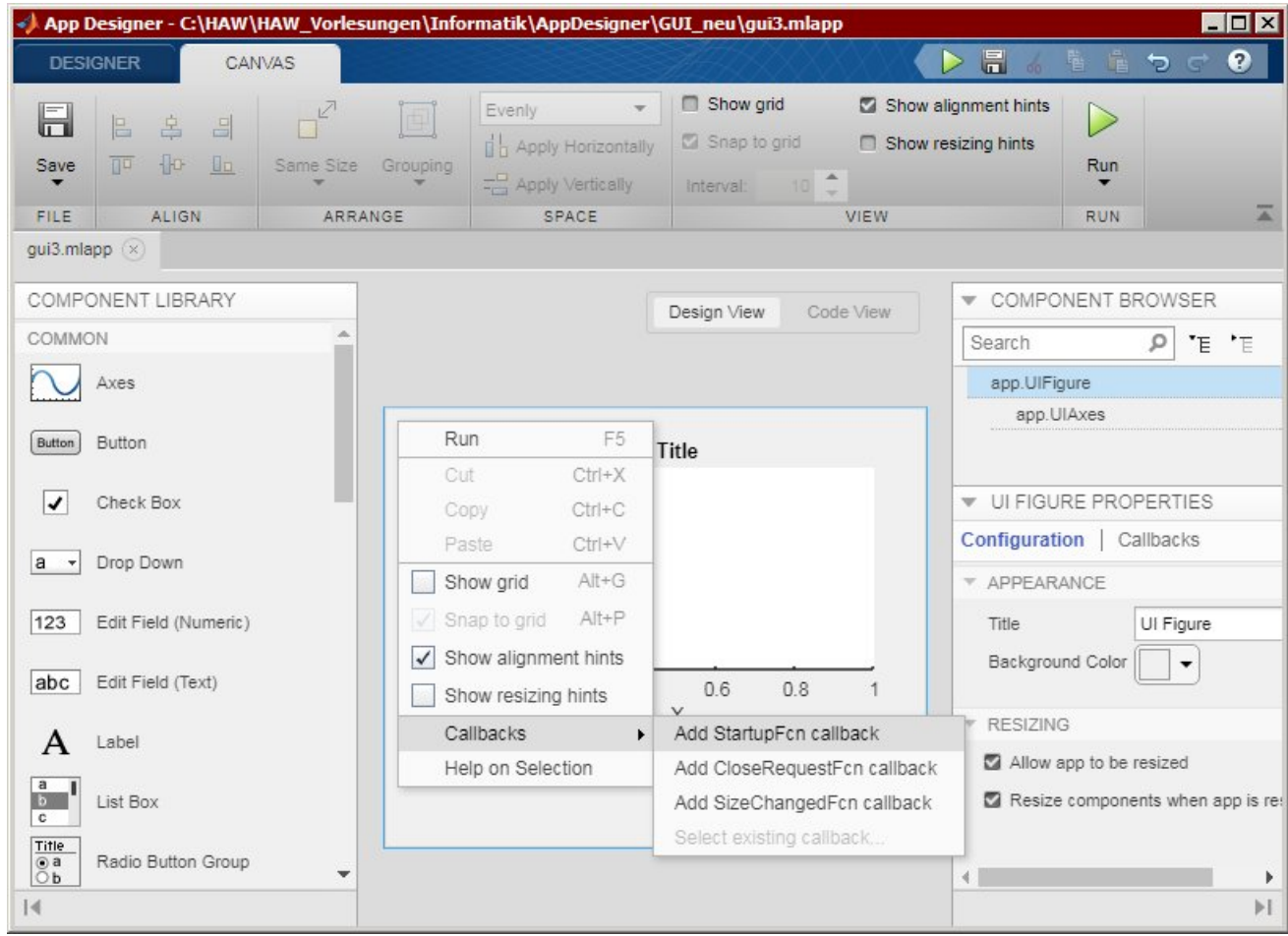

Im Code View editieren Sie die startupFcn, um mit der Funktion *surf* eine 3D-Grafik zur Fläche "sin(R) /  $R^*$  zu erzeugen:

```
 % Code that executes after component creation
 function startupFcn(app) 
   % Grafik in Axes zeichnen
  [X,Y] = meshgrid(-8: .5:8);R = sqrt(X.^2 + Y.^2) + eps;app.handles.Z = sin(R)./R;
   surf( app.UIAxes, app.handles.Z ) 
 end
```
Um eindeutig zu sein, wird der surf-Funktion als erstes Argument die *Axes* übergeben, in die die Grafik gezeichnet werden soll, also die *app.UIAxes* unserer Klasse *app*.

Die Z-Werte der Grafik werden wir später noch benötigen. Deshalb erzeugen wir für die Klasse *gui3* eine weitere property *handles* für unsere Daten.

Gehen Sie dazu in den Code View und wählen Sie im CODE BROWSER auf der linken Seite den Tab Properties. Wählen Sie im Pop-up Menü unter dem Pfeil v die Option "Private Property":

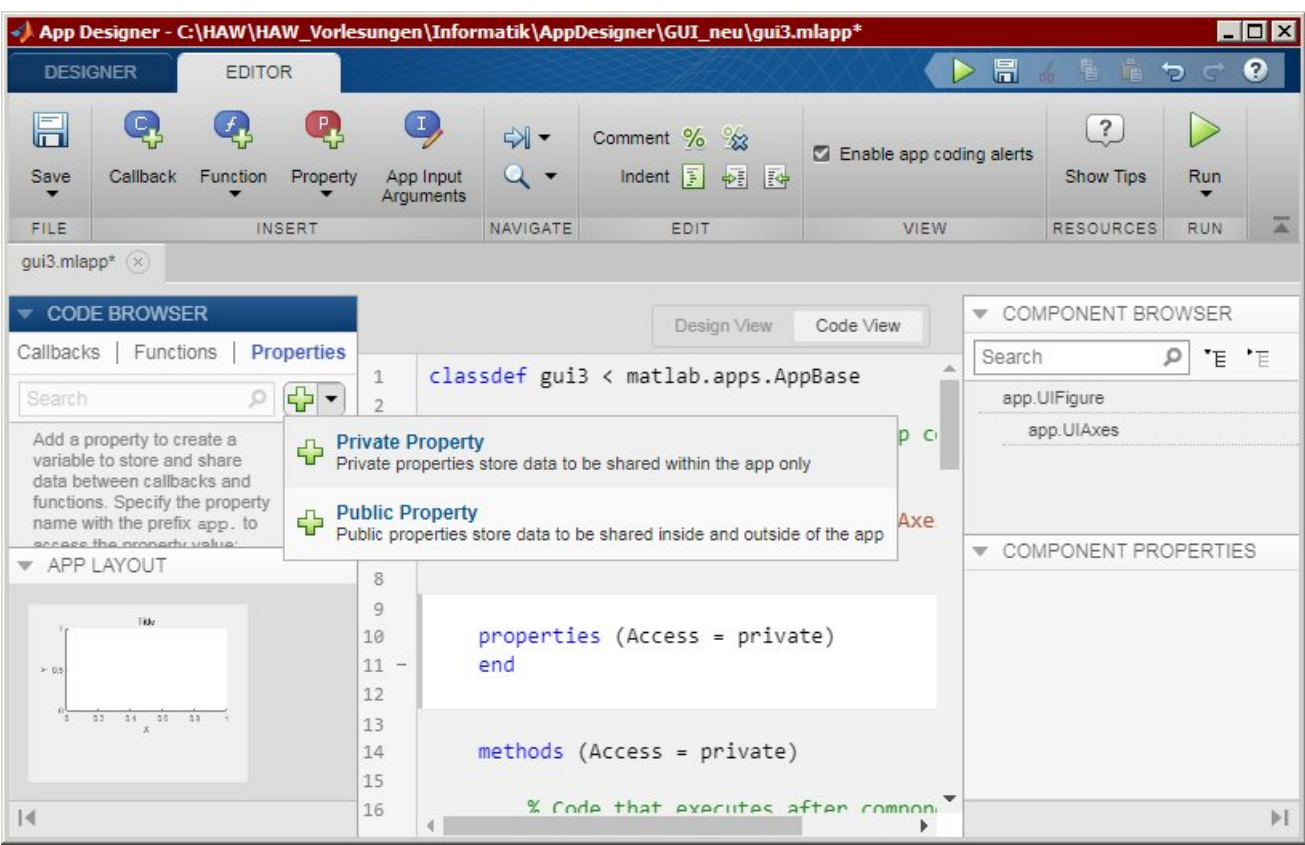

Im Code View erscheint nun ein neuer, editierbarer *properties* Bereich. Hier legen Sie die neue struct-Variable *handles* an:

```
 properties (Access = private) 
  handles % data struct
 end
```
Die Objekt-Variable *handles* haben wir in der *startupFcn* verwendet, um die Z-Werte abzuspeichern:

 $app.handles.Z = sin(R)./R;$ 

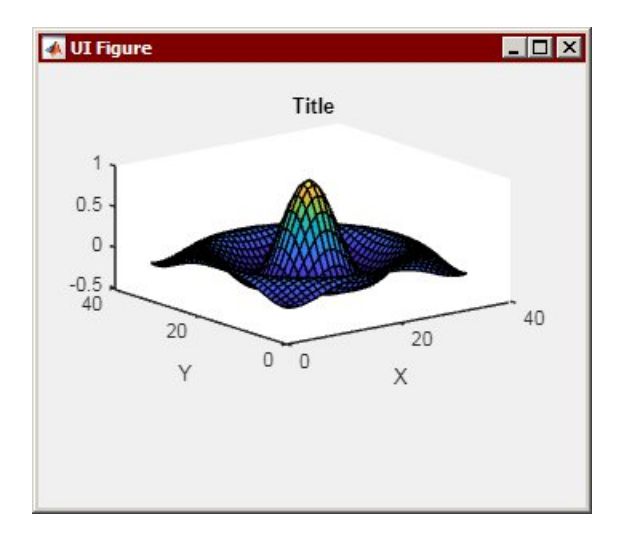

Rufen wir jetzt unsere App auf, so wird die Grafik gezeichnet:

#### **Drop-Down-Menü**

Wir erweitern unsere App durch ein neues Control-Element, ein Drop-Down-Menü, das wir im Design View unterhalb der Axes platzieren.

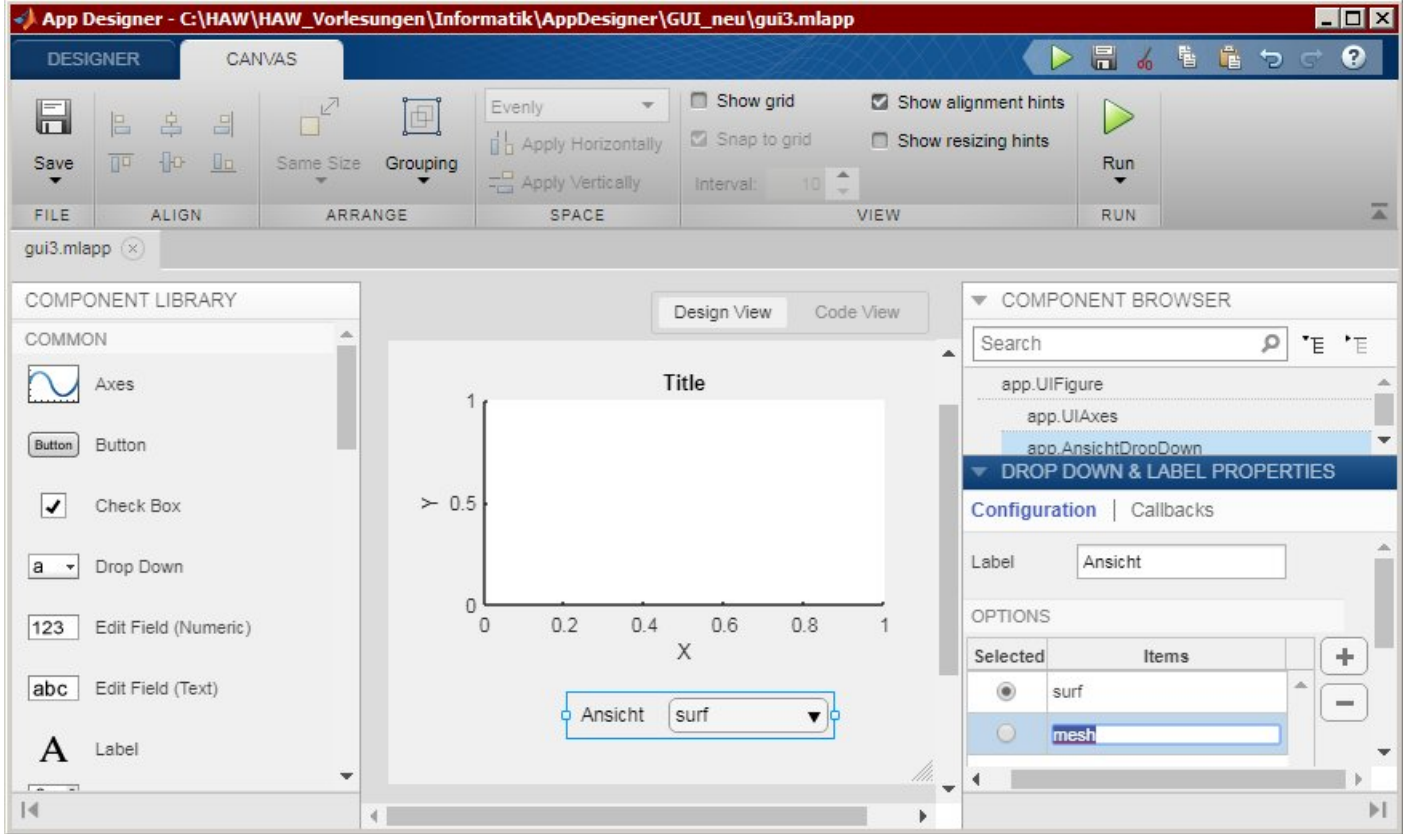

Rechts unten bei den "DROP DOWN & LABEL PROPERTIES" spezifizieren Sie unter dem Eintrag OPTIONS die Texte, die das Drop-Down-Menü anzeigen soll, in unserem Fall "surf" und "mesh". Überzählige Einträge, die automatisch angelegt wurden, löschen Sie mit dem Button "-", rechts neben der Spalte "Items".

Wenn Sie die App aufrufen, können Sie jetzt zwischen den Einträgen "surf" und "mesh" wählen:

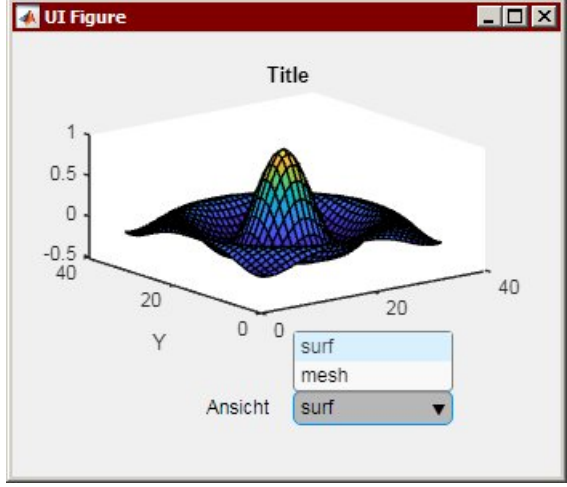

Aber hinter der Auswahl steht noch keine Funktionalität. Dazu benötigen wir wieder eine Callback Function, die auf die Auswahl reagiert. Also rechte Maustaste mit Auswahl "Callbacks > Add ValueChangedFcn callback":

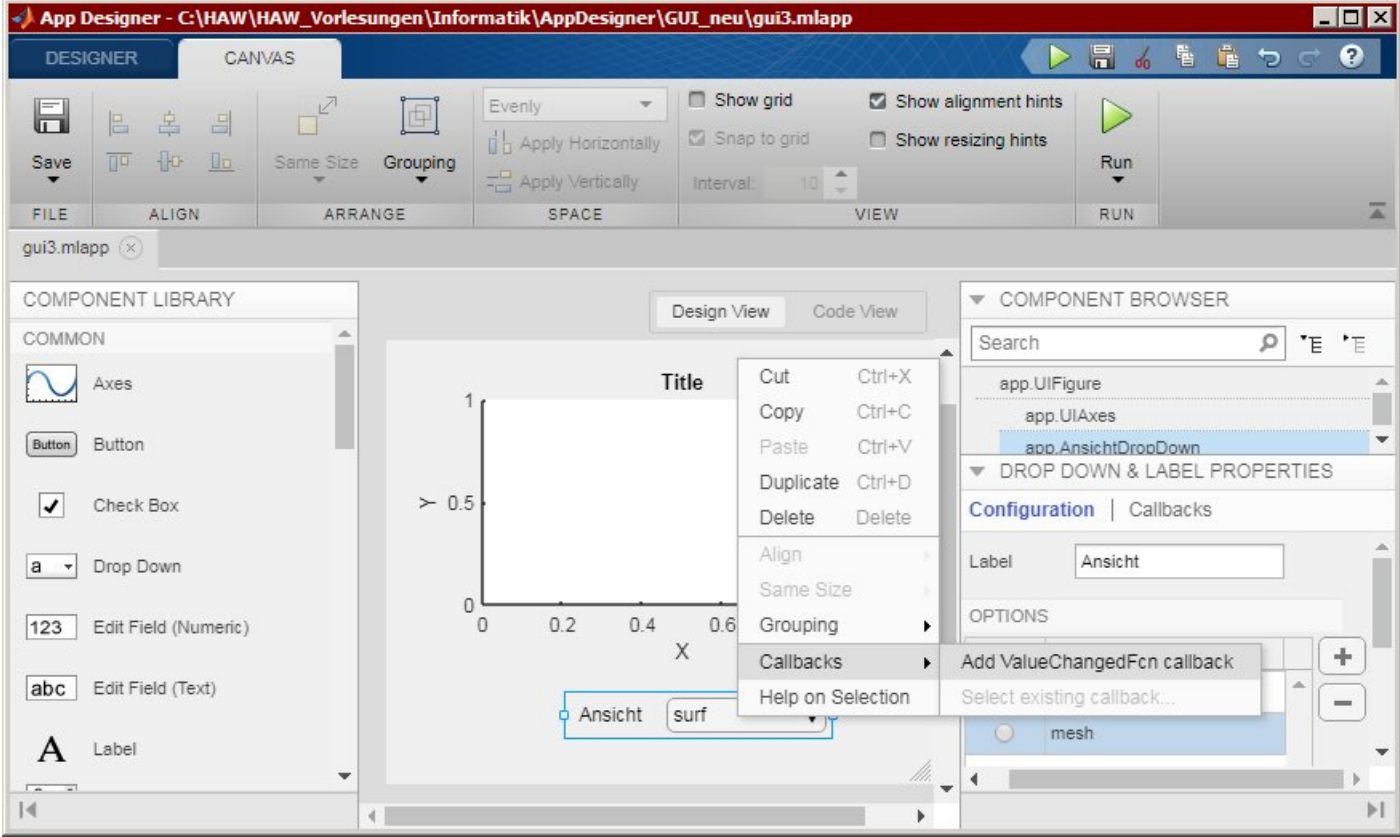

Im Code View erschient nun die Methode *AnsichtDropDownValueChanged*, die uns Informationen über den ausgewählten Wert des Drop-Down-Menüs gibt:

```
 % Value changed function: AnsichtDropDown
 function AnsichtDropDownValueChanged(app, event) 
    value = app.AnsichtDropDown.Value; 
 end
```
Als *value* wird einer der beiden Texte "surf" oder "mesh" zurückgegeben, je nach Auswahl. Erweitern Sie die Methode *AnsichtDropDownValueChanged*, um zwischen den Darstellun-

gen *surf* und *mesh* umzuschalten:

```
 % Value changed function: AnsichtDropDown
 function AnsichtDropDownValueChanged(app, event) 
   value = app.AnsichtDropDown.Value; 
   if( strcmp( value, 'surf' ) ) 
    surf( app. UIAxes, app. handles. Z );
   else
     mesh( app.UIAxes, app.handles.Z ); 
   end
 end
```
Rufen Sie die App auf und testen Sie die beiden Darstellungsoptionen:

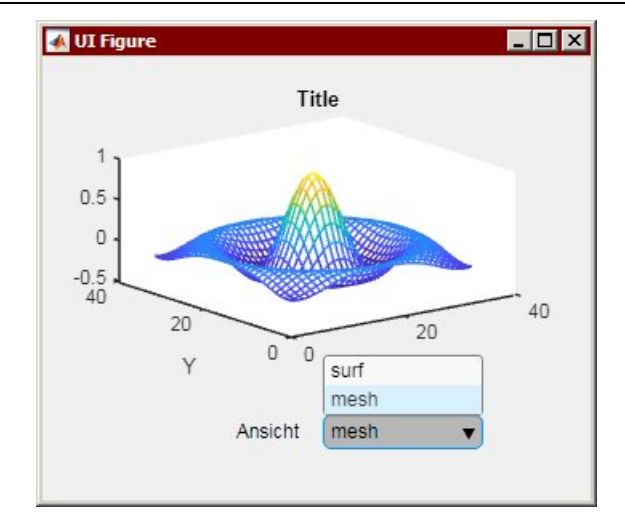

#### **Erweiterungen**

Bauen Sie in Ihre App noch weitere Controls ein und testen Sie deren Verhalten bei einer Anwahl. Die erzeugten Callback-Funktionen im Code View erhalten bereits kurze Hilfen, wie man die Daten der Controls auslesen bzw. setzen kann, z.B. bei einer *Listbox* steht:

```
 % Value changed function: ListBox
 function ListBoxValueChanged(app, event) 
   value = app.ListBox.Value; 
 end
```
Hinweis: Die Beschriftung der Achsen können Sie ausschalten über den Befehl

 set( gca, 'XTick', [] ) set( gca, 'YTick', [] )

Versuchen Sie sich auch einmal mit den Controls aus der Sektion INSTRUMENTATION, z.B. mit einer *Gauge*, einem *Knob* oder einer *Lamp*.

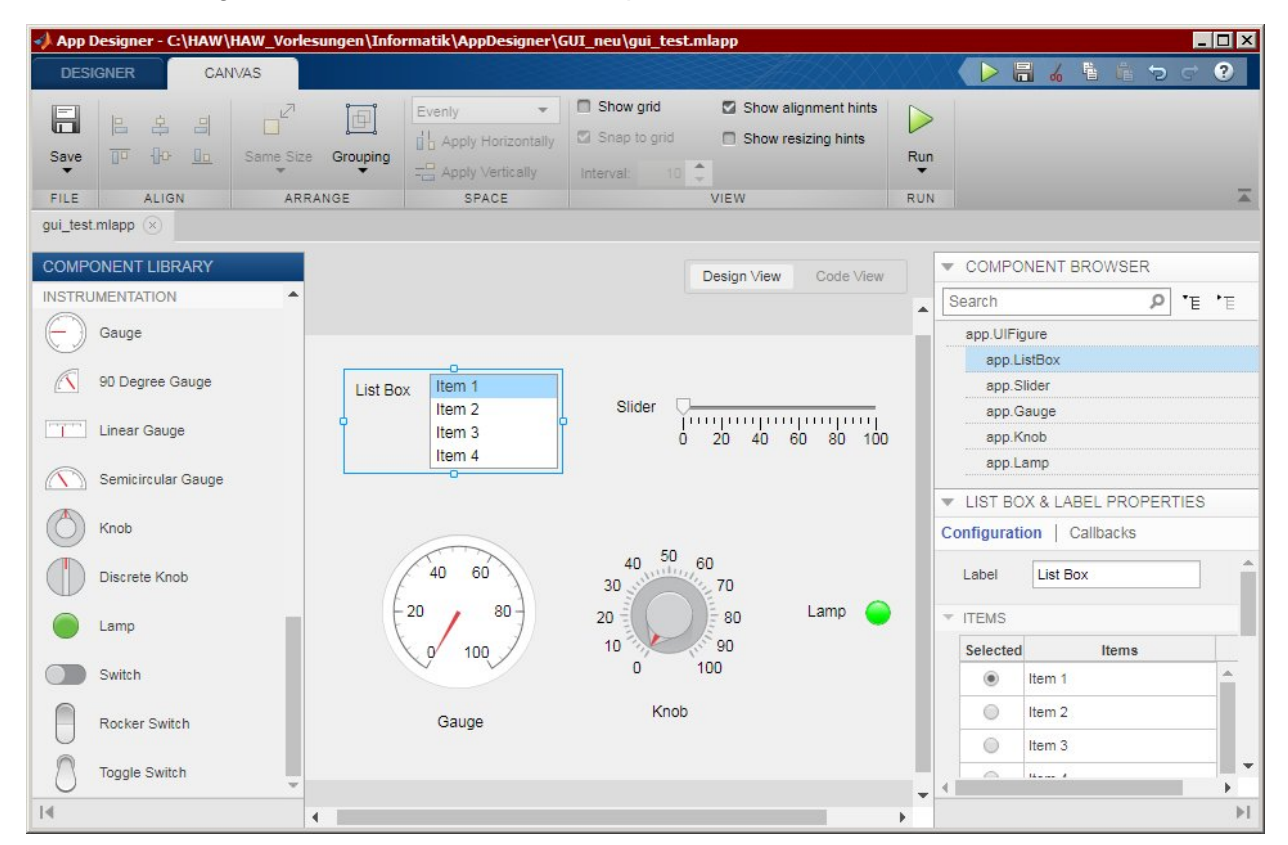

## **Aufgabe gui3: Menü-Erweiterung**

## **Menu Bar**

Wir möchten nun am oberen Ende der App ein Pull-down-Menü als Menu Bar anbringen.

Öffnen Sie dazu wieder unsere *gui3* und ziehen Sie aus der COMPONENT LIBRARY auf der linken Seite einen "Menu Bar" aus den "FIGURE TOOLS" in das Layout an das obere Ende.

Ändern Sie dann auf der rechten Seite unter "MENU PROPERTIES" die Texte für die einzelnen Menü-Einträge im Feld "Text and Mnemonics" in "Datei", "Ansicht" und "Info". Fügen Sie im Layout mit Hilfe der ,+'-Buttons für "Info" einen weiteren Menü-Eintrag hinzu. Unterhalb Des Menüs "Datei" legen Sie mit ,+' das weitere Item "Beenden" an, unterhalb von "Ansicht" die beiden Items "surf" und "mesh":

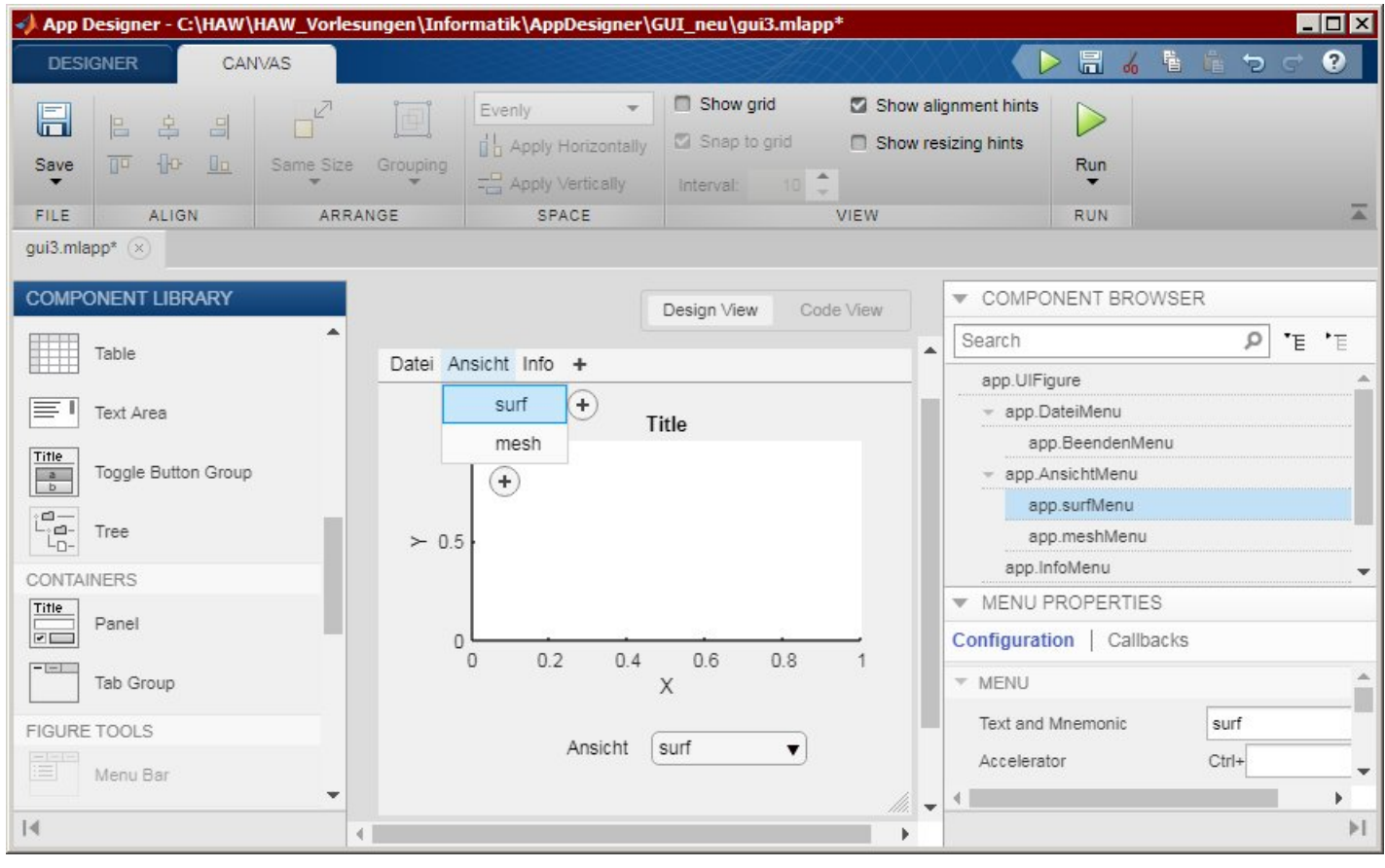

Jetzt müssen wir noch die Callbacks zu den Menü-Einträgen erzeugen. Dazu gehen Sie entweder ins Layout und klicken mit der rechten Maustaste auf einen Menü-Eintrag. Sie können aber auch auf der rechten Seite unter "MENU PROPERTIES" in den Tab Callbacks umschalten und die Option wählen: <add MenuSelectedFcn callback>.

Im Code View erscheinen dann die noch leeren Callback-Funktionen für diese Menü-Einträge, z.B.

function surfMenuSelected(app, event) etc.

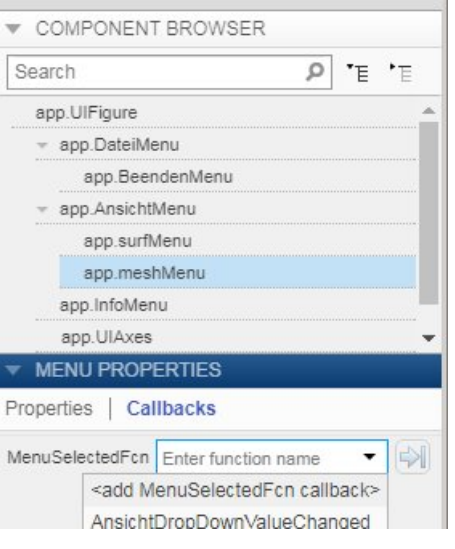

Hier tragen wir die gewünschten Aktionen ein:

```
 % Menu selected function: surfMenu
 function surfMenuSelected(app, event) 
  surf( app. UIAxes, app. handles. Z );
 end
 % Menu selected function: meshMenu
 function meshMenuSelected(app, event) 
   mesh( app.UIAxes, app.handles.Z ); 
 end
 % Menu selected function: BeendenMenu
 function BeendenMenuSelected(app, event) 
   delete( app.UIFigure ); 
 end
 % Menu selected function: InfoMenu
 function InfoMenuSelected(app, event) 
  msgbox( {'Grafik-Beispiel','zum App Designer in MATLAB'},'Info' ); 
 end
```
Die Aktionen für "surf" und "mesh" kennen wir bereits. Zum Beenden der Ap dient der Aufruf delete( app.UIFigure ) ;.

Etwas unschön ist es noch, dass nach dem Umschalten der Ansicht über das Menü die gewählte Ansicht nicht auch im Drop-Down-Menü angezeigt wird. Dies beheben wir durch ein explizites Setzen von *app.AnsichtDropDown.Value*:

```
 % Menu selected function: surfMenu
 function surfMenuSelected(app, event) 
  surf( app. UIAxes, app. handles. Z );
   app.AnsichtDropDown.Value = 'surf'; 
 end
 % Menu selected function: meshMenu
 function meshMenuSelected(app, event) 
   mesh( app.UIAxes, app.handles.Z ); 
   app.AnsichtDropDown.Value = 'mesh'; 
 end
```
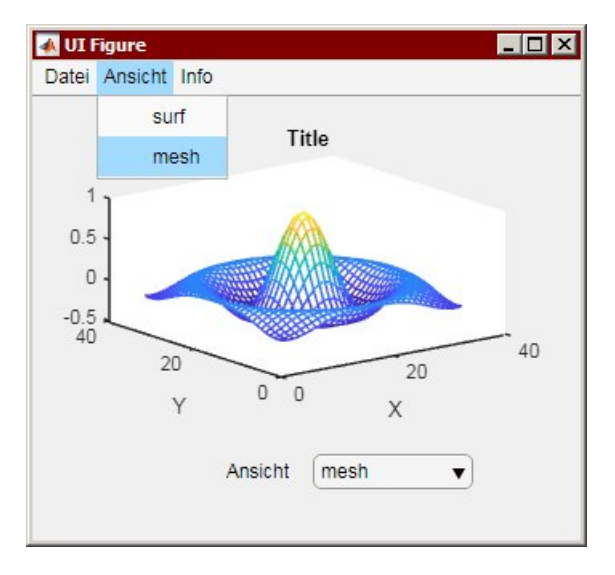

Context-Menüs scheint es aktuell (Release 2018a) im App Designer noch nicht zu geben.